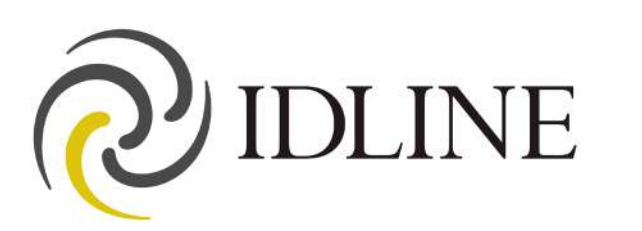

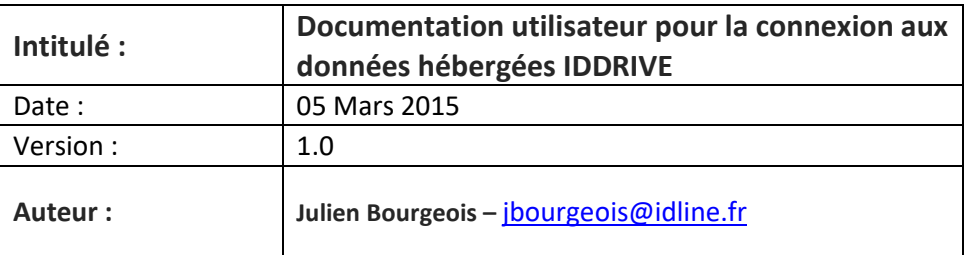

# **SOMMAIRE**

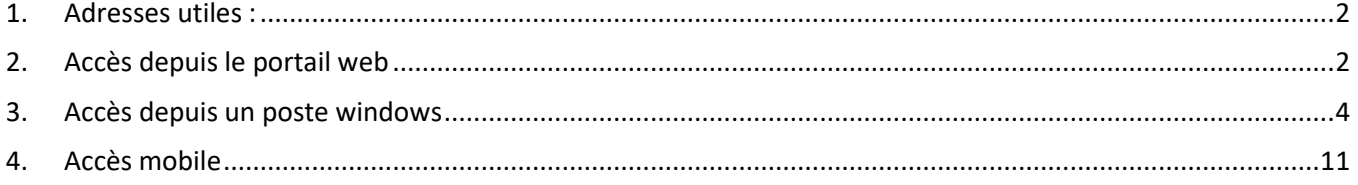

18/06/19 Version 1

<span id="page-1-0"></span>**1. Adresses utiles :**

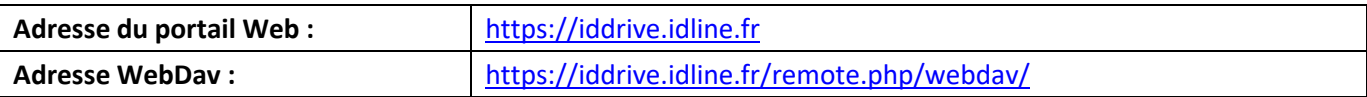

## <span id="page-1-1"></span>**2. Accès depuis le portail web**

Pour accéder à vos données depuis le portail web, lancez un navigateur Internet et allez à l'adresse suivante : [https://iddrive.idline.fr](https://iddrive.idline.fr/)

Renseignez votre nom d'utilisateur et votre mot de passe.

Si l'ordinateur est privé, alors vous pouvez cocher la case appropriée afin que votre nom d'utilisateur reste enregistré.

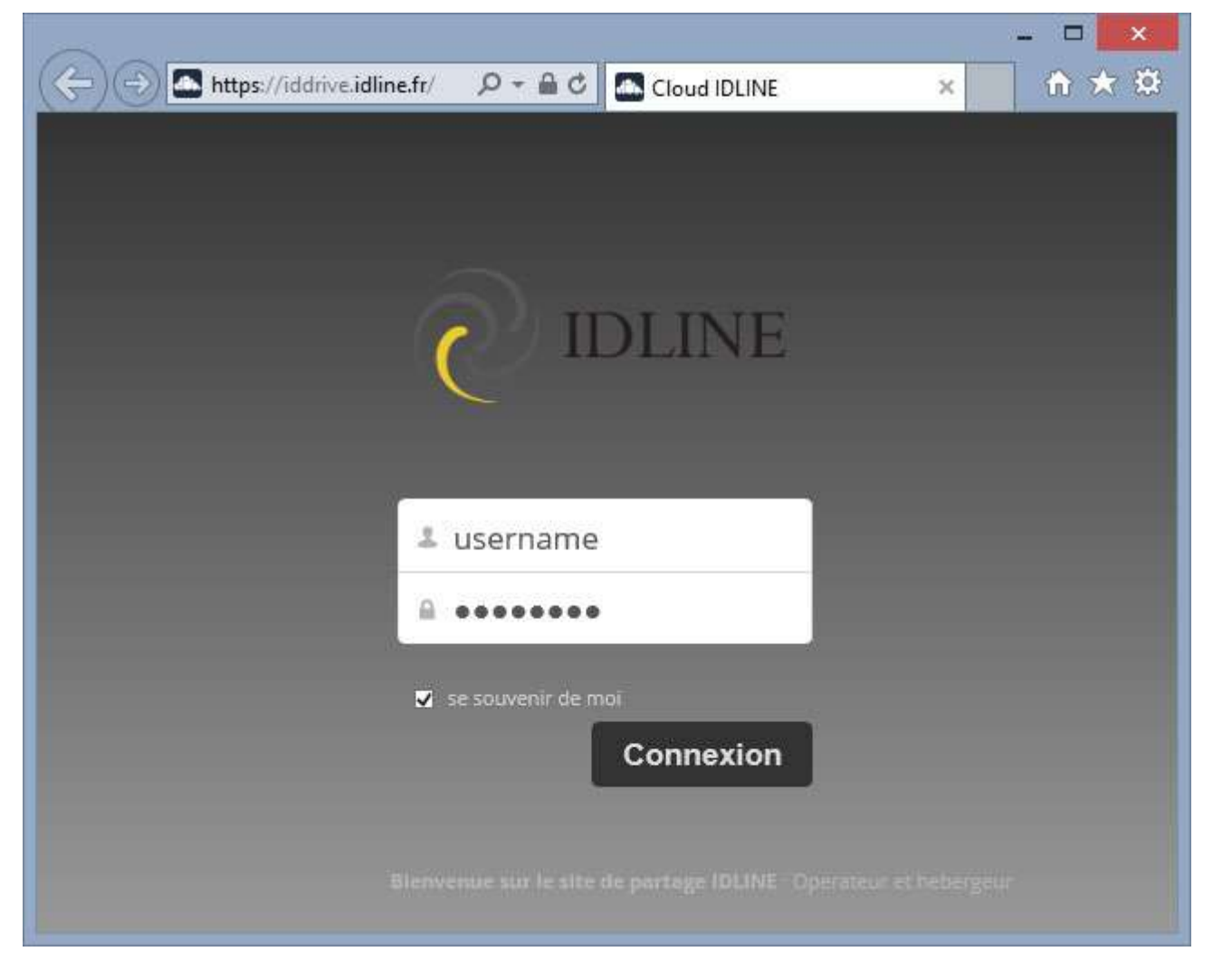

Une fois connecté, vous pouvez accéder à tous vos fichiers et à la configuration de votre compte.

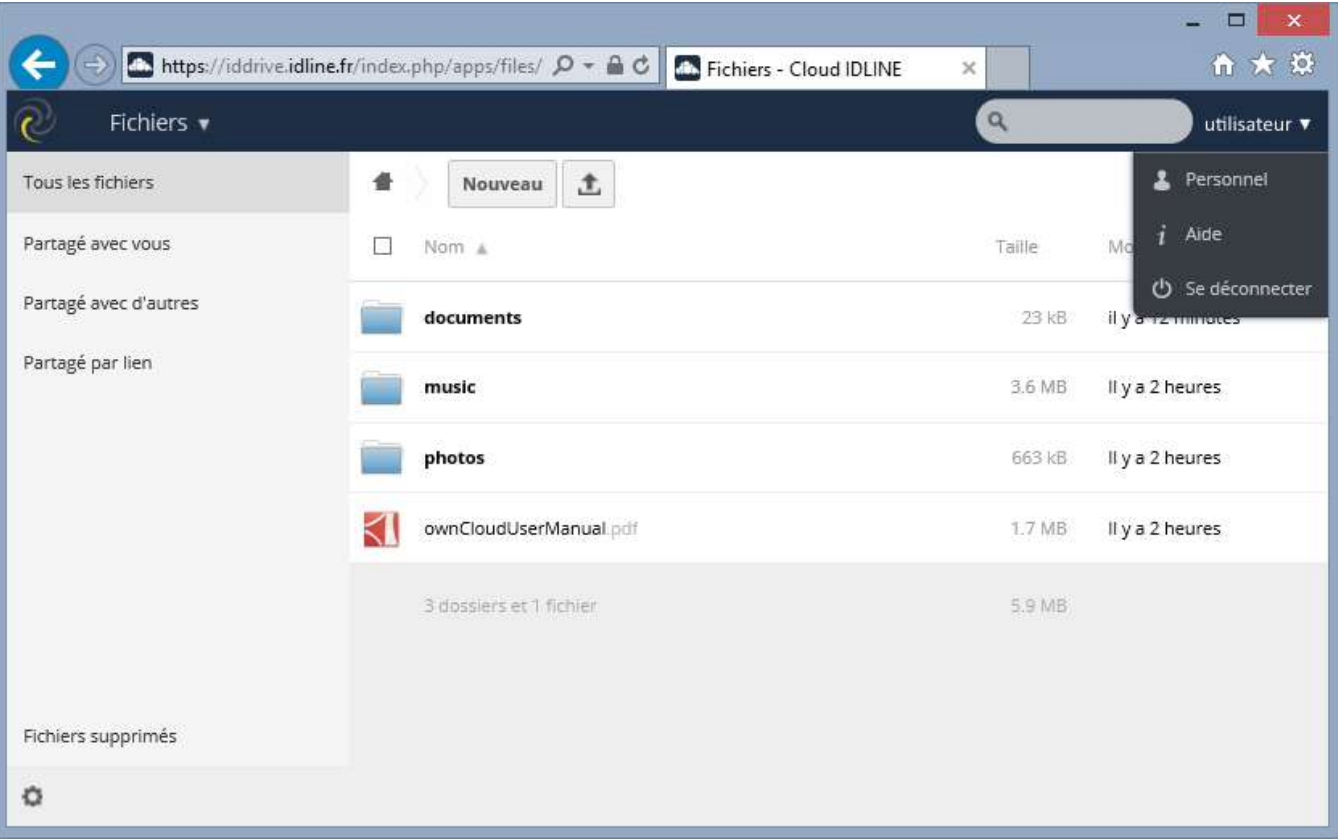

<span id="page-3-0"></span>*L'accès depuis un ordinateur peut se faire avec l'outil de synchronisation et/ou via un lecteur WebDav.*

- 1) Client OwnCloud :
	- Téléchargement du client de synchronisation de bureau avec le Cloud :

### <https://owncloud.org/install/>

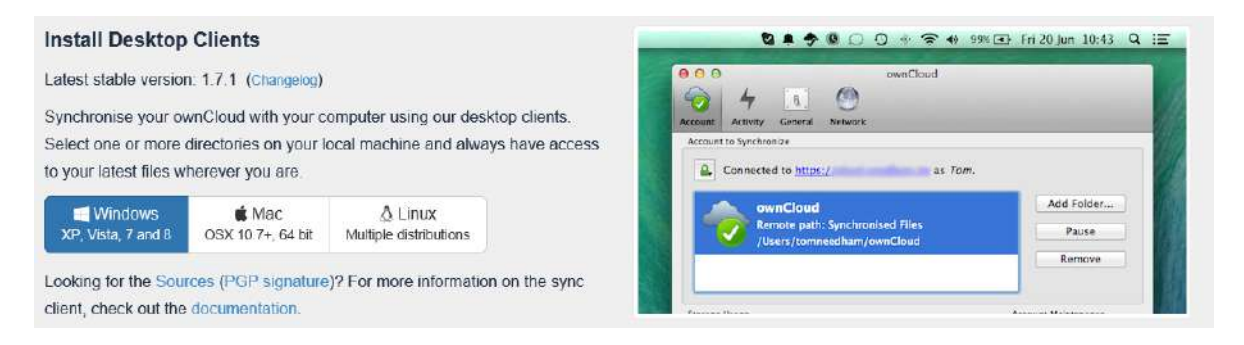

#### Installation par défaut du client

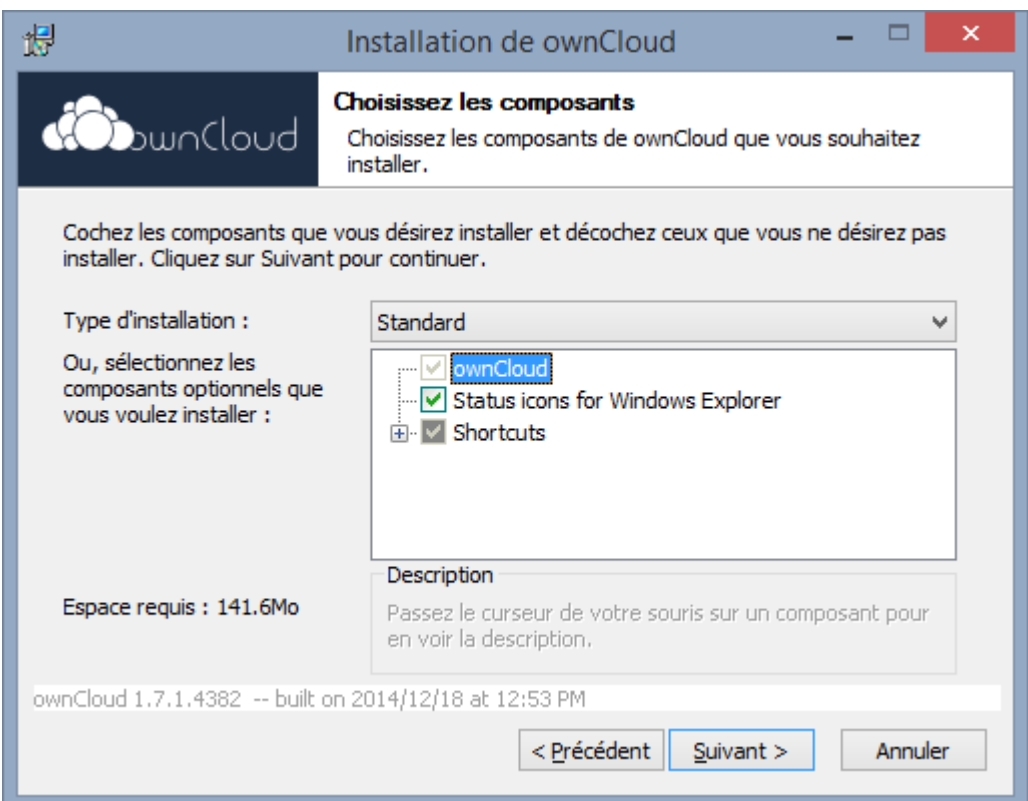

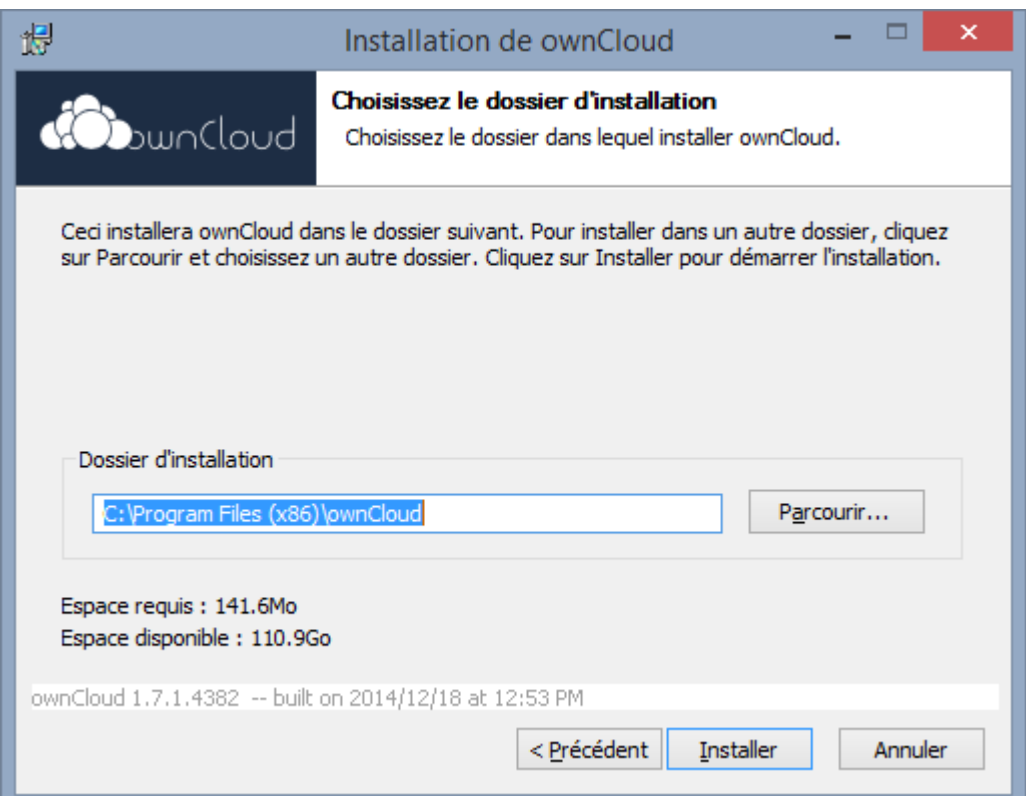

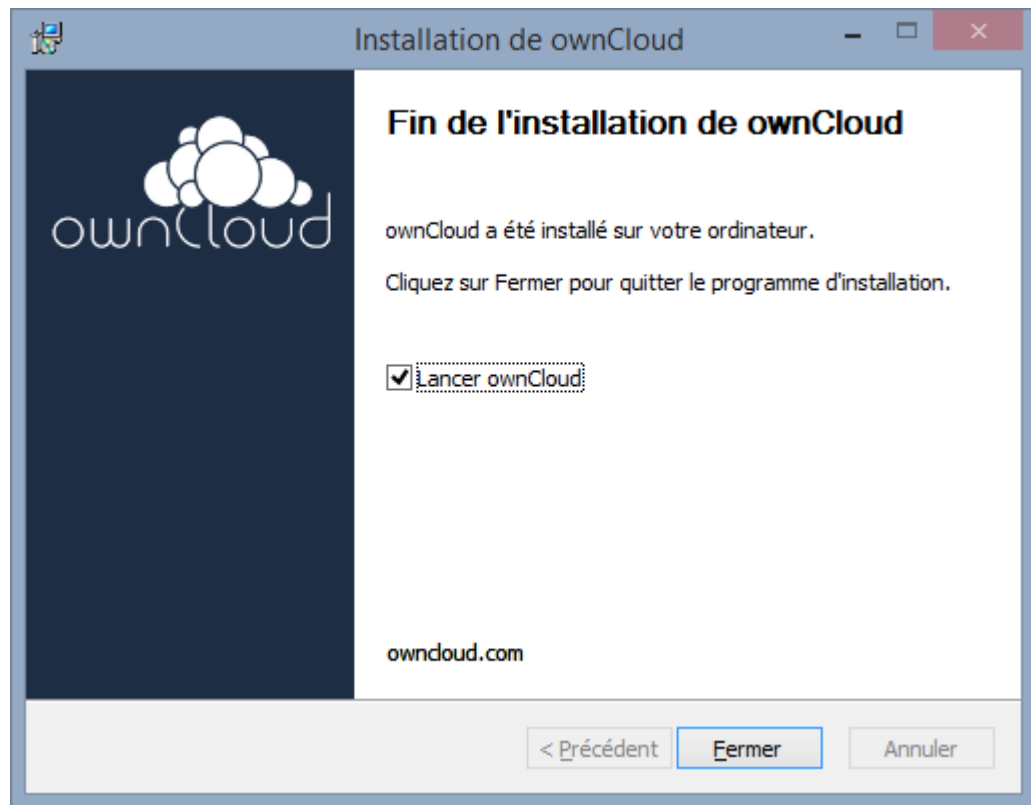

### - Configuration du client

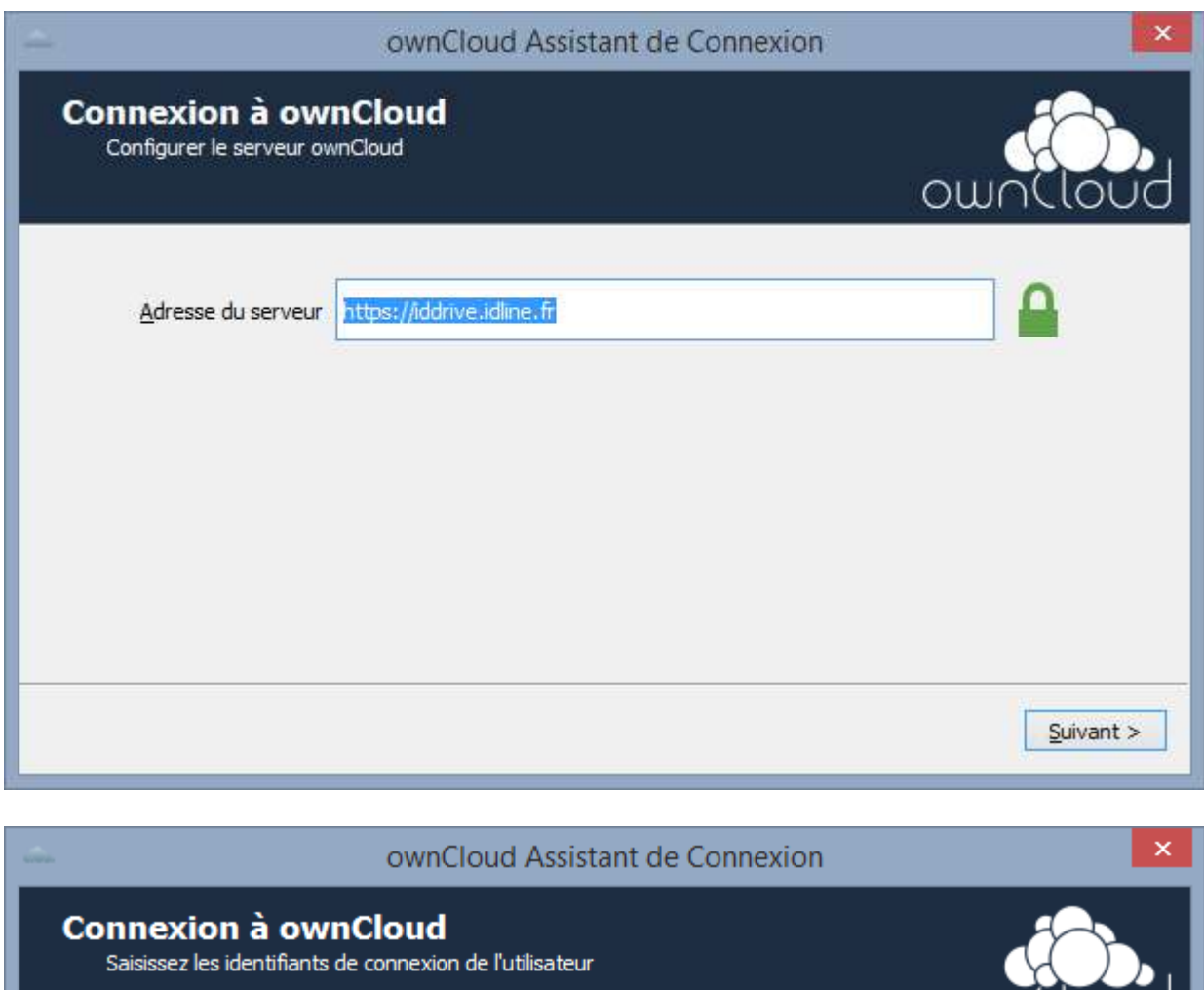

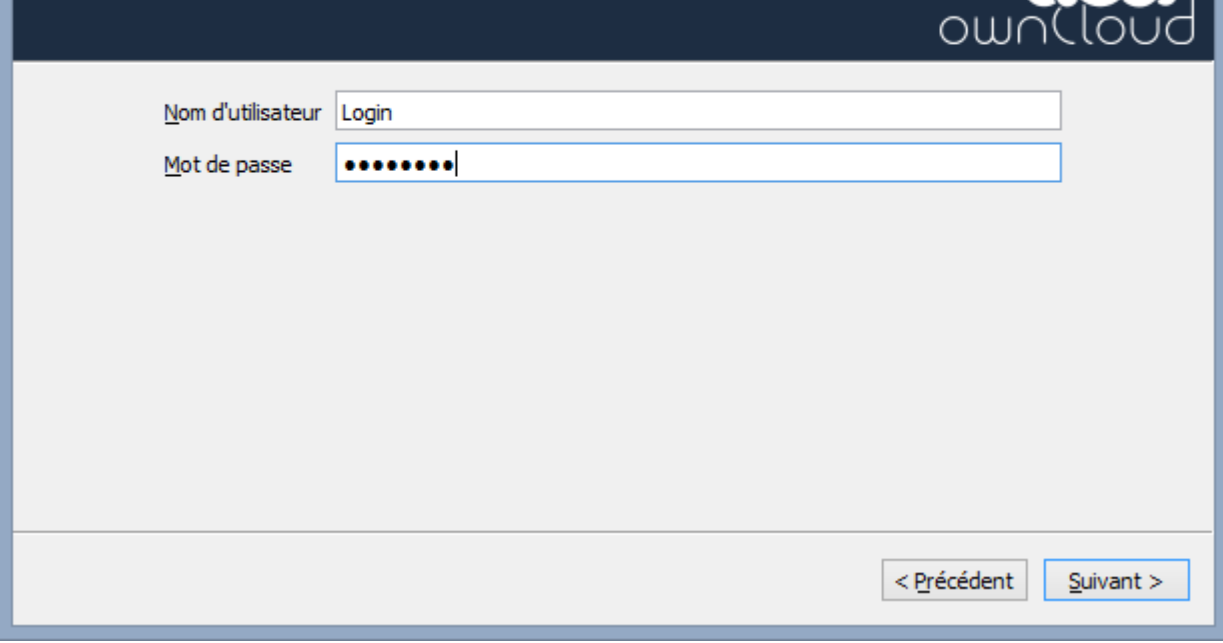

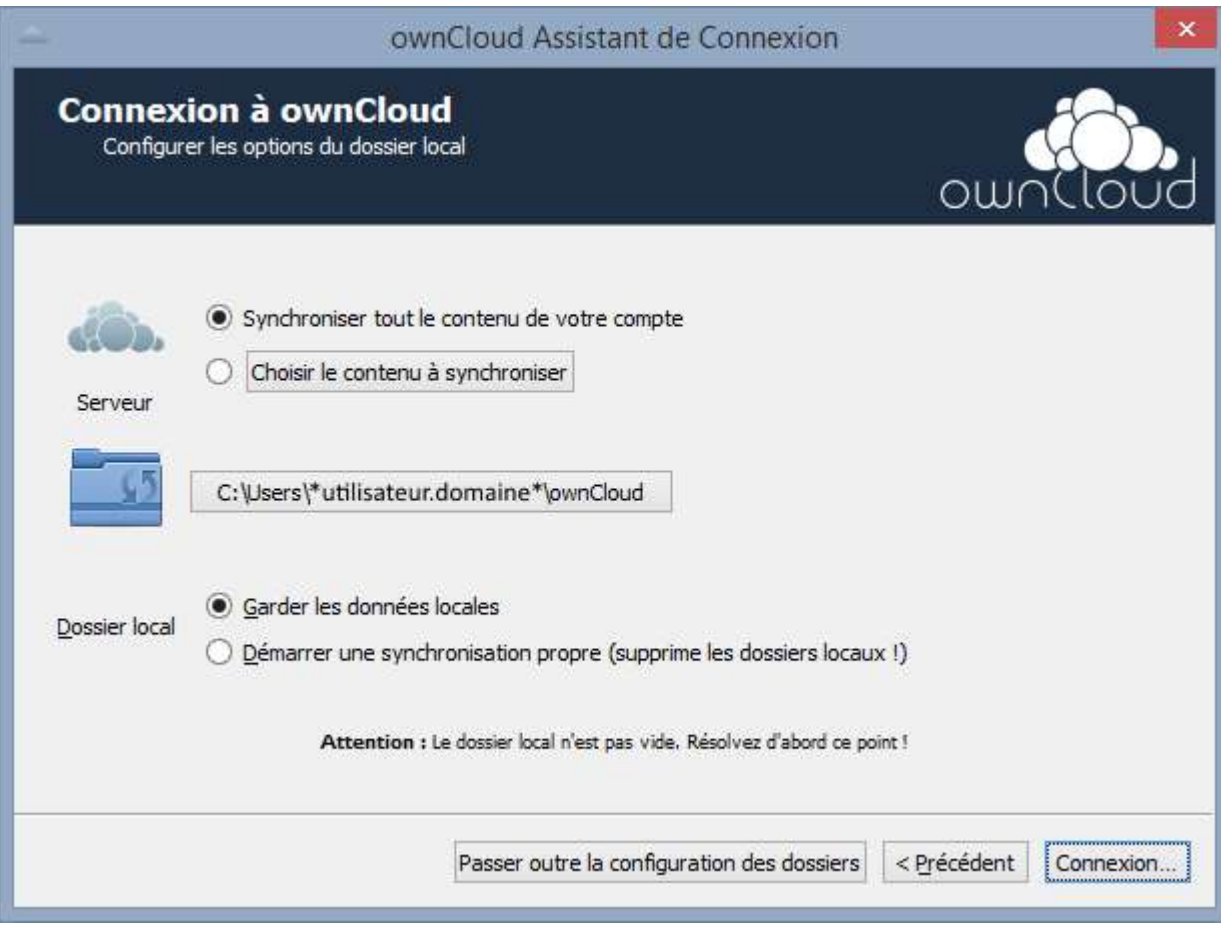

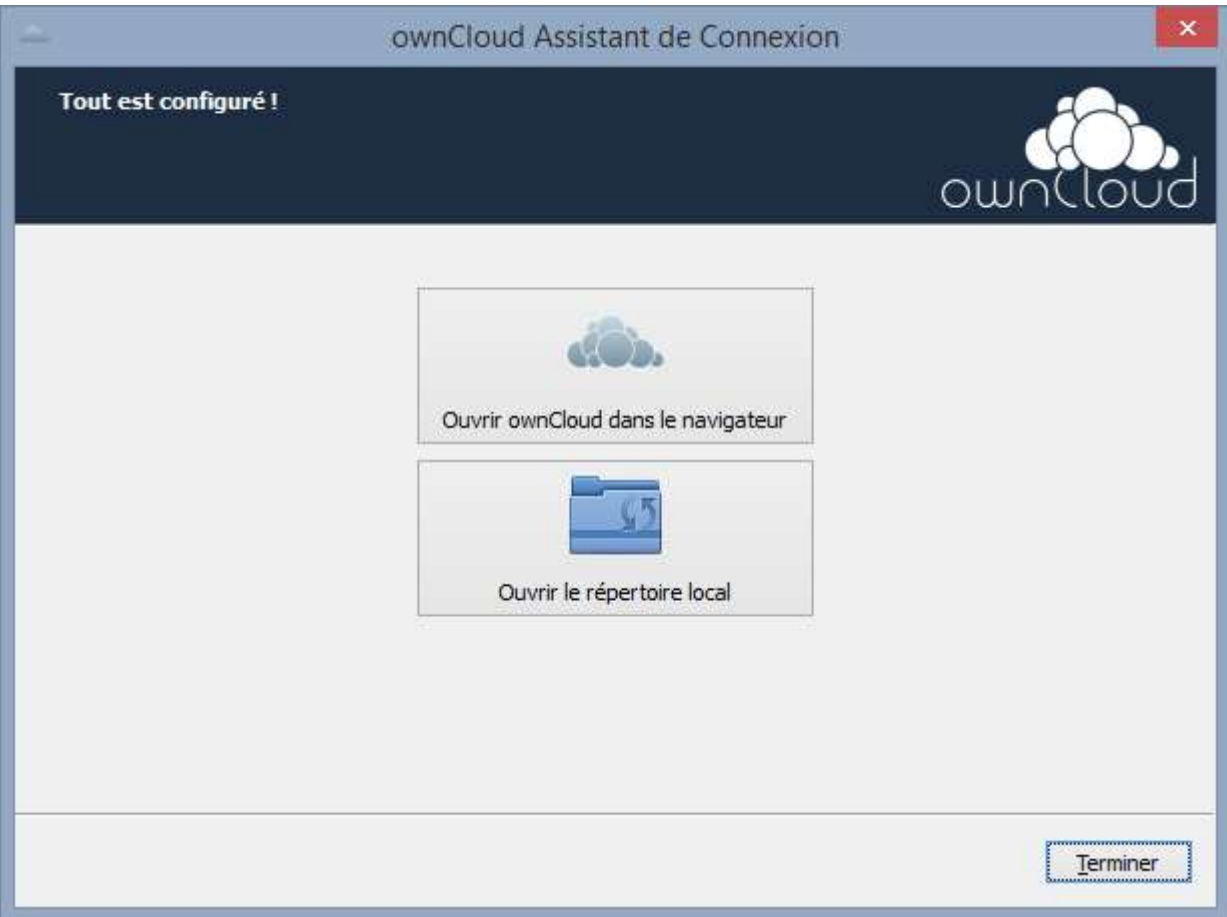

#### 2) Lecteur réseau Webdav:

*Le lecteur WebDav nécessite une configuration particulière qu'il est possible d'appliquer manuellement via l'exécution de lignes de commandes ou automatiquement avec l'outil IDLINE.*

#### **Configuration Automatique**

- Il faut tout d'abord télécharger l'outil de connexion à l'adresse suivante : [https://iddrive.idline.fr/tools/IDDRIVE\\_WEBDAV.exe](https://iddrive.idline.fr/tools/IDDRIVE_WEBDAV.exe)

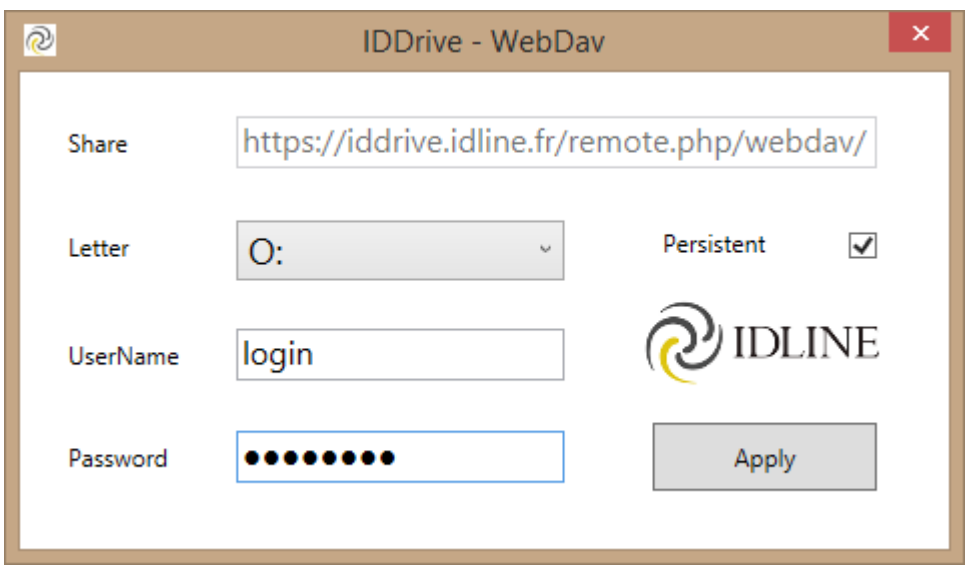

- Il suffit ensuite de choisir la lettre et de spécifier le nom d'utilisateur et le mot de passe pour configurer les prérequis et établir la connexion automatiquement.
- !!! Cet outil nécessite le Framework DotNet 4.0 ou supérieur
- !!! L'utilisateur doit disposer des droits d'administrateur

#### **Configuration Manuelle**

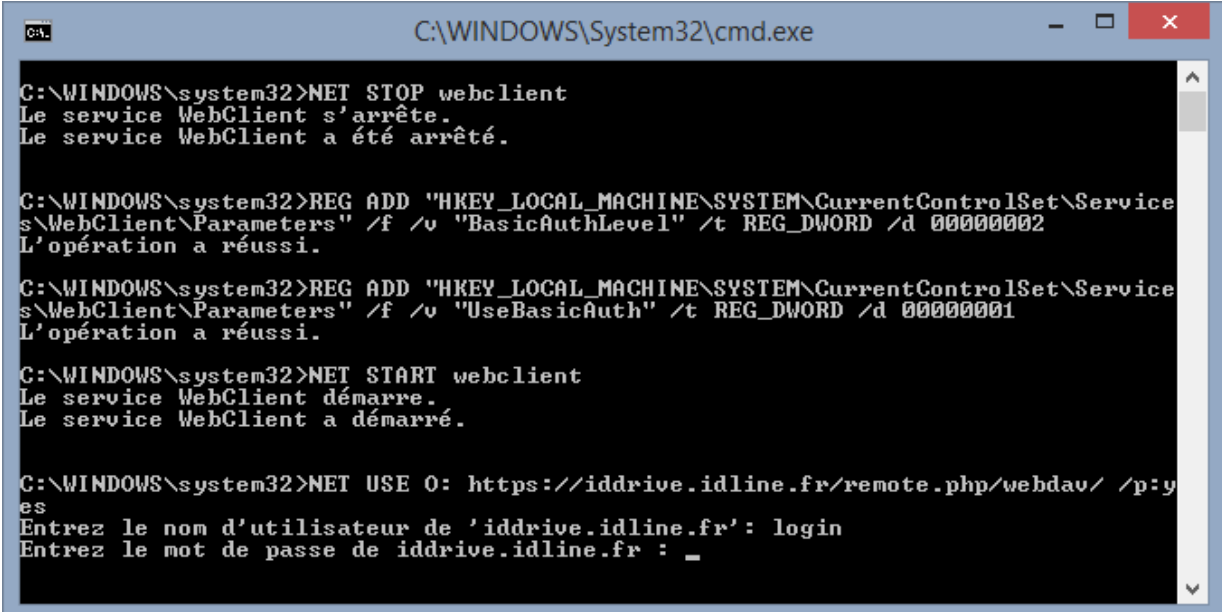

Voici les commandes à éxécuter préalablement à la connexion du lecteur réseau :

- *NET STOP webclient*
- *REG ADD "HKEY\_LOCAL\_MACHINE\SYSTEM\CurrentControlSet\Services\WebClient\Parameters" /f /v "BasicAuthLevel" /t REG\_DWORD /d 00000002*
- *REG ADD "HKEY\_LOCAL\_MACHINE\SYSTEM\CurrentControlSet\Services\WebClient\Parameters" /f /v "UseBasicAuth" /t REG\_DWORD /d 00000001*
- *NET START webclient*

Il est ensuite possible de mapper le lecteur en ligne de commandes :

- *NET USE O: https://iddrive.idline.fr/remote.php/webdav/ /persistent:yes*

Ou directement via l'interface Windows :

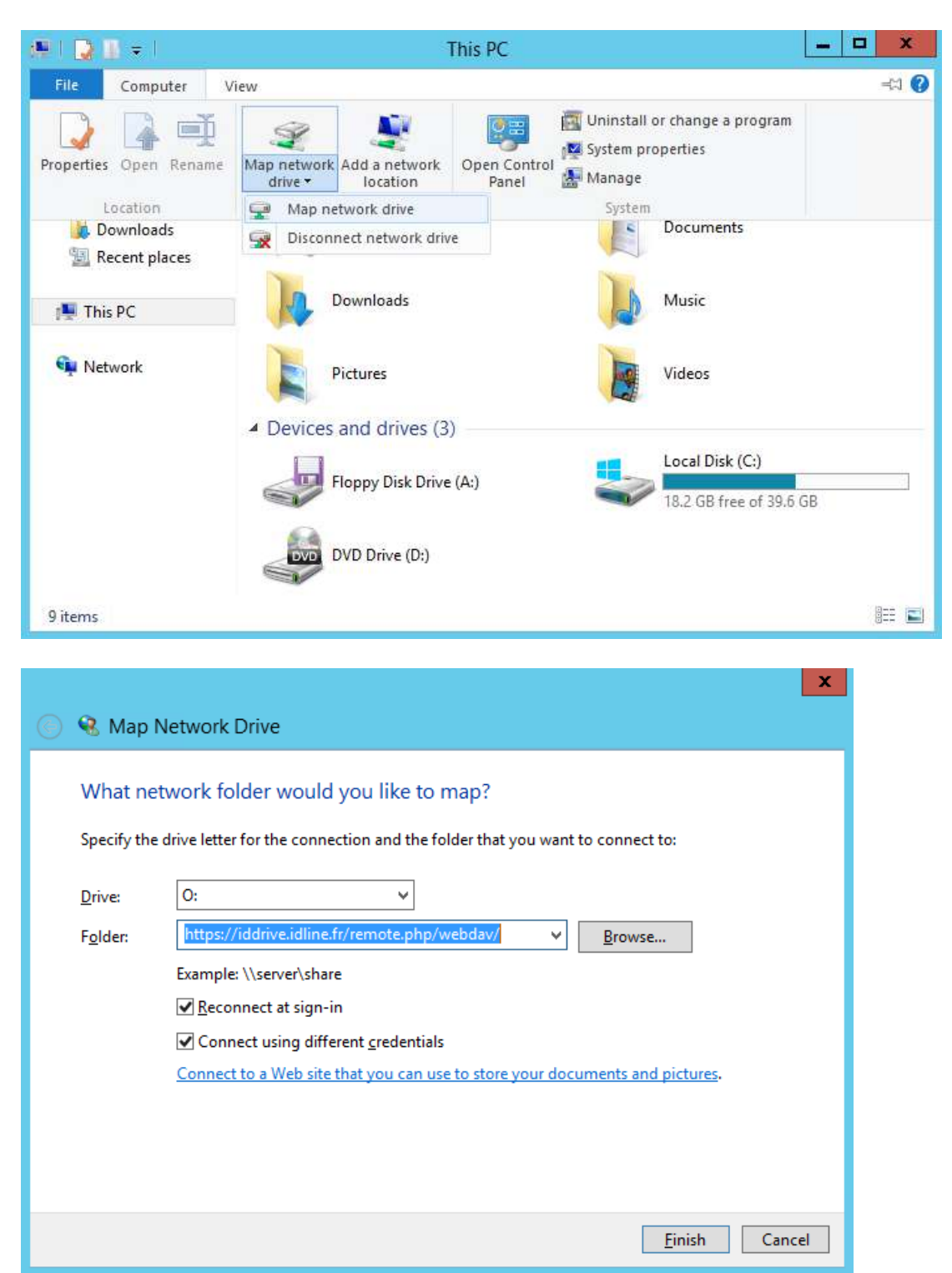

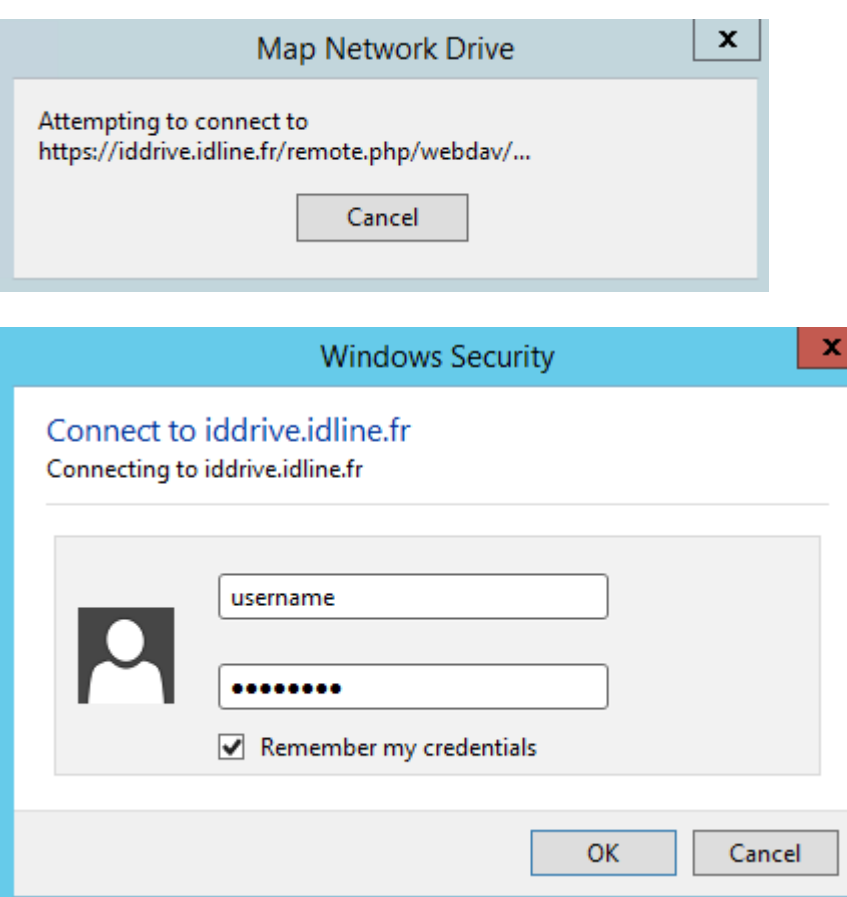

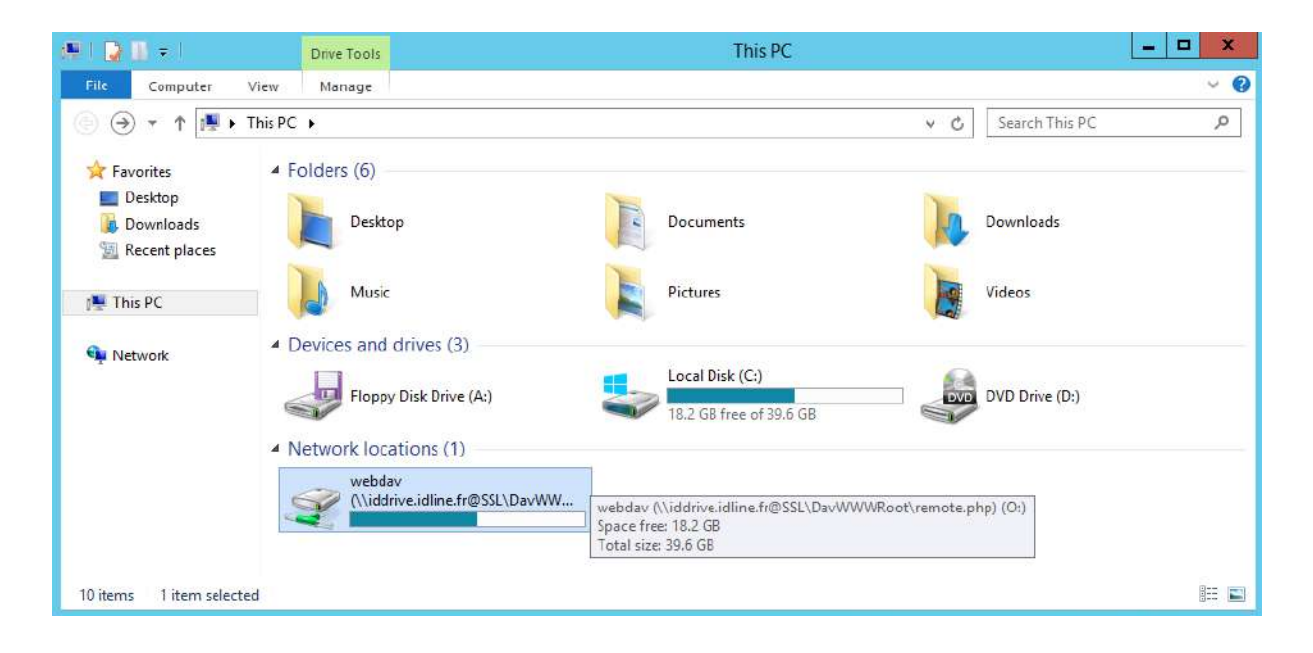

# <span id="page-10-0"></span>**4. Accès mobile**

*L'accès aux documents à partir à d'un terminal mobile est possible via l'interface Web IDLINE ou via l'utilisation des applications dédiées OwnCloud.*

#### 1) ANDROID

<https://play.google.com/store/apps/details?id=com.owncloud.android>

0,79€

2) IOS

<https://itunes.apple.com/fr/app/owncloud/id543672169>

0,99€